## Reso da e-commerce

1. Cliccare Storico ordini

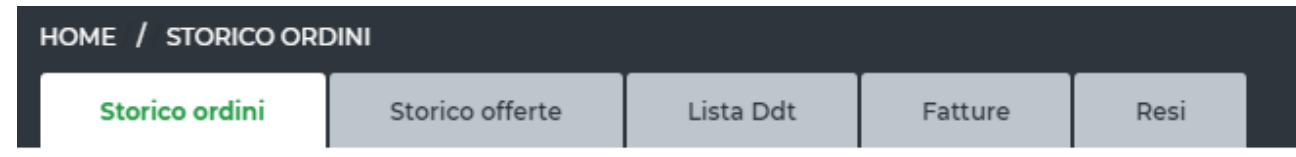

2. Selezionare Resi

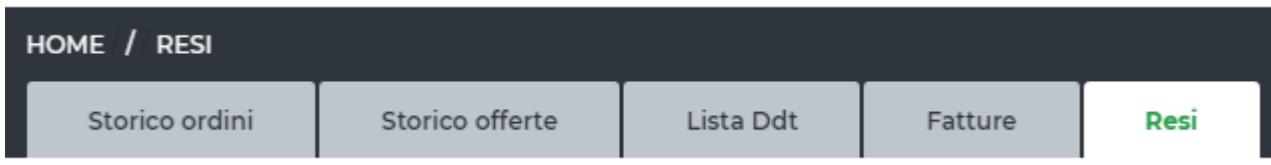

- 3. inserire articolo produttore opp. Codice marchiol, attendere qualche secondo e selezionare la riga corrispondente
- 4. valutare data inizio ricerca "da data"
- 5. se l'articolo esiste tra gli acquisti effettuati in quel periodo, si implementa il campo "prodotto" e procedere con nuovo codice

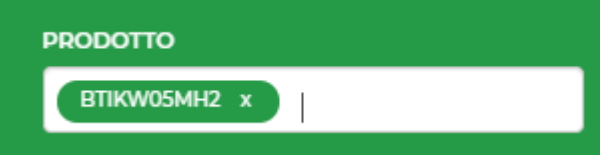

6. applicare filtri e attendere risposta in basso alla fascia verde

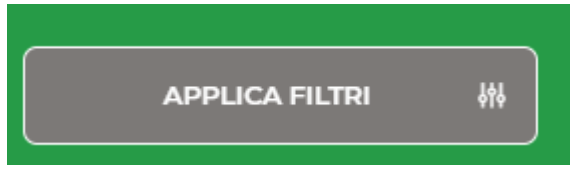

7. in corrispondenza della riga (riferimento fattura) spostare cursore a destra e indicare la qtà da rendere

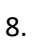

INVIA RICHIESTA RESO

9. Si apre la finestra di invio mail dove si può aggiungere il testo (es. reso per accredito/sostituzione/riparazione … errore cliente/vendite/agente) In caso di sostituzioni e riparazioni va indicato il difetto riscontrato

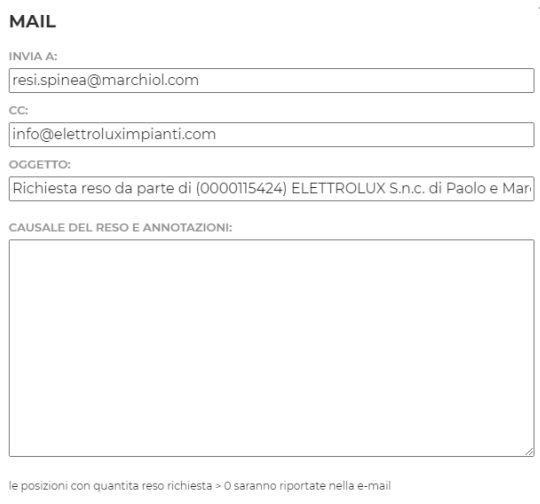

**Example 18 INVIA MAIL**